# 山口市電子入札システム

説明会

令和3年2月17日

# 目 次

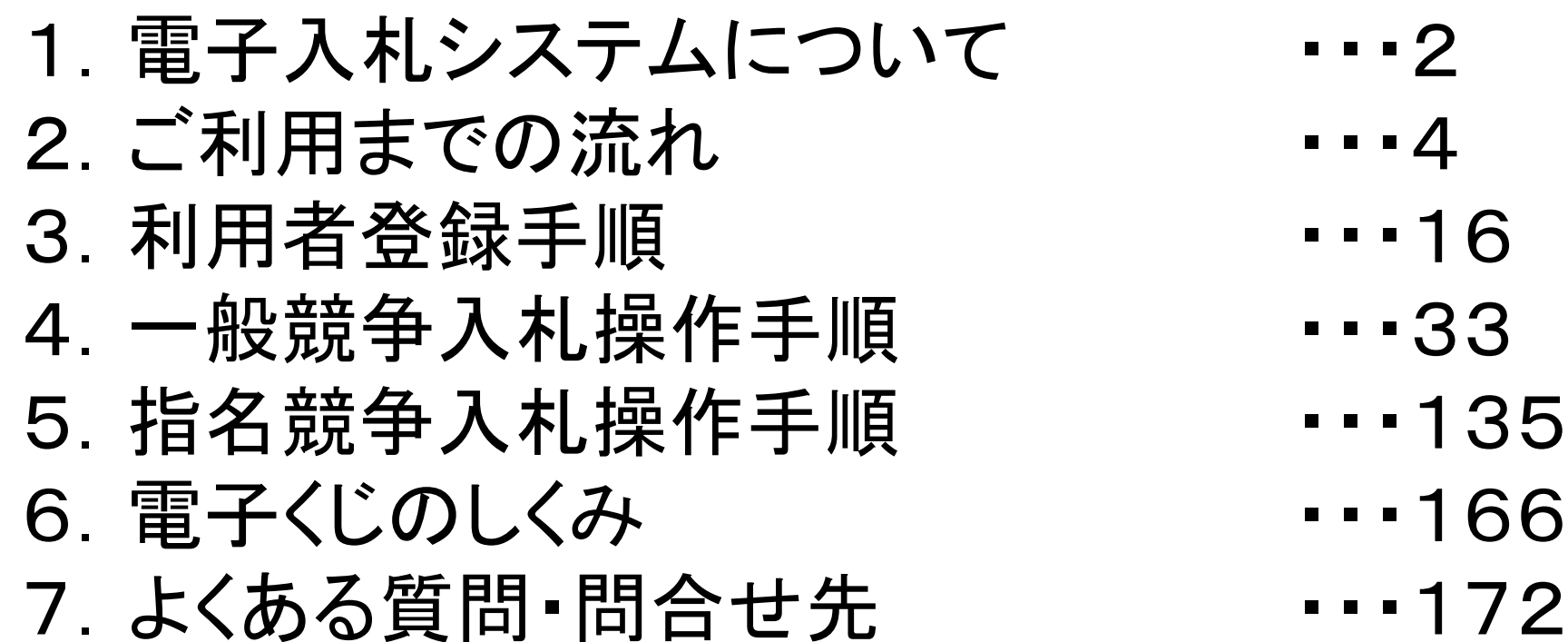

# 1. 電子入札システムについて

### (1)電子入札システム運用時間

### 【システムの運用時間】

電子入札システム :平日 8時30分~20時00分まで 入札情報公開システム:平日 6時00分~23時00分まで ※土日・祝日・年末年始を除く

# 1. 電子入札システムについて

### (2)入札情報公開方法について

● 入札に係る発注情報、入札結果情報等は 入札情報公開システムに掲載されます。

● 入札条件等は、入札情報公開システムにて発注情報を確認下さい。

入札情報公開システムの運用時間は平日 6時00分~23時00分までです。 これまで、発注情報等は市ホームページで**24**時間閲覧可能でしたが 上記以外の時間帯および土日・祝日・年末年始は閲覧できませんので ご注意ください。

2.ご利用までの流れ

電子入札のご利用にあたり、必要な準備をご説明します。

電子入札システムを初めてご利用になる方 下記1~5までの全ての準備と設定が必要です。 1.通信回線の確認 2.必要なパソコンとソフトウェア 3.ICカードの購入 4.ICカードリーダーのインストール 5.利用者登録

山口市様以外の他団体の電子入札コアシステムを既にご 利用されている方 「1.通信回線の確認」 「5.利用者登録」が必要です。

### 2.1 通信回線の確認

電子入札に参加するにあたり、LDAPという通信プロトコルが必 要です。

セキュリティ設定が厳しい環境では、LDAPを使えない場合も考 えられるため、社内ネットワーク管理者、又はご利用のプロバイ ダへのご確認をお願いします。

# 2.2 必要なパソコンとソフトウェア

お持ちのパソコン(ハードウェア・ソフトウェア)が電子入札システムの推奨仕様と適 合しているパソコンを準備していただきます。

(1)ハードウェア

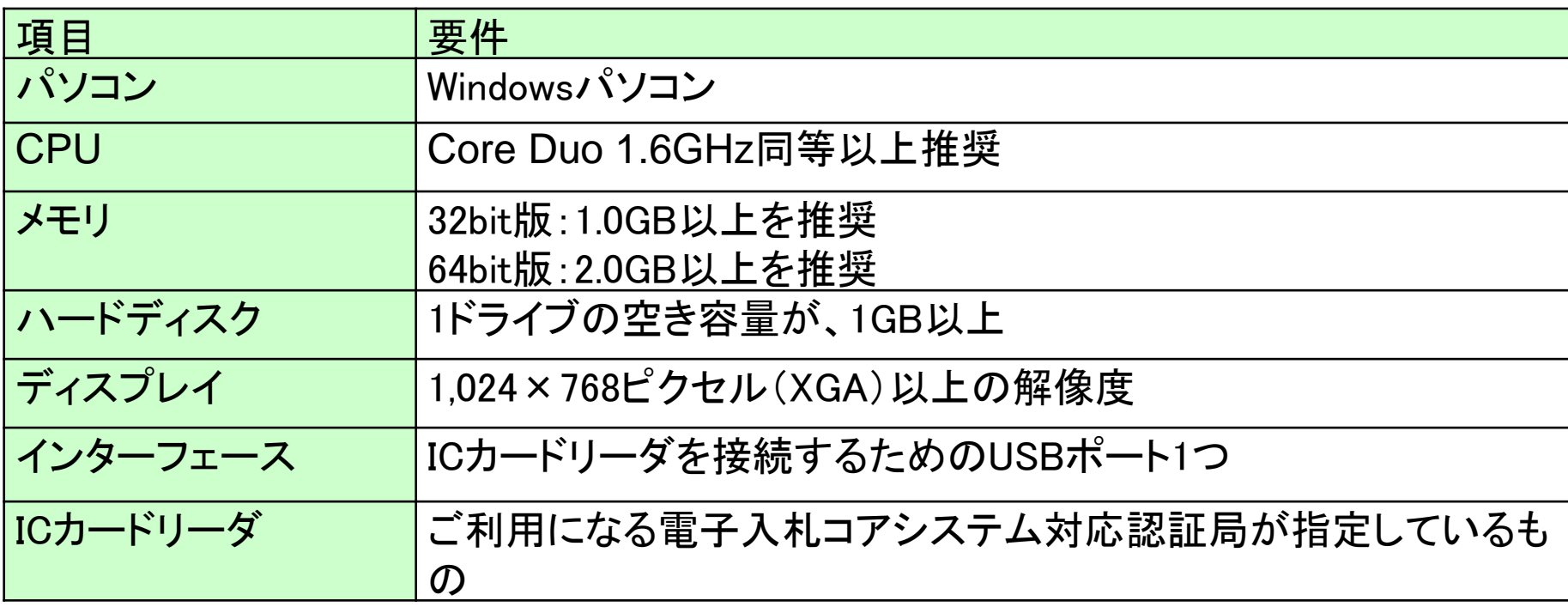

#### (2)ソフトウェア

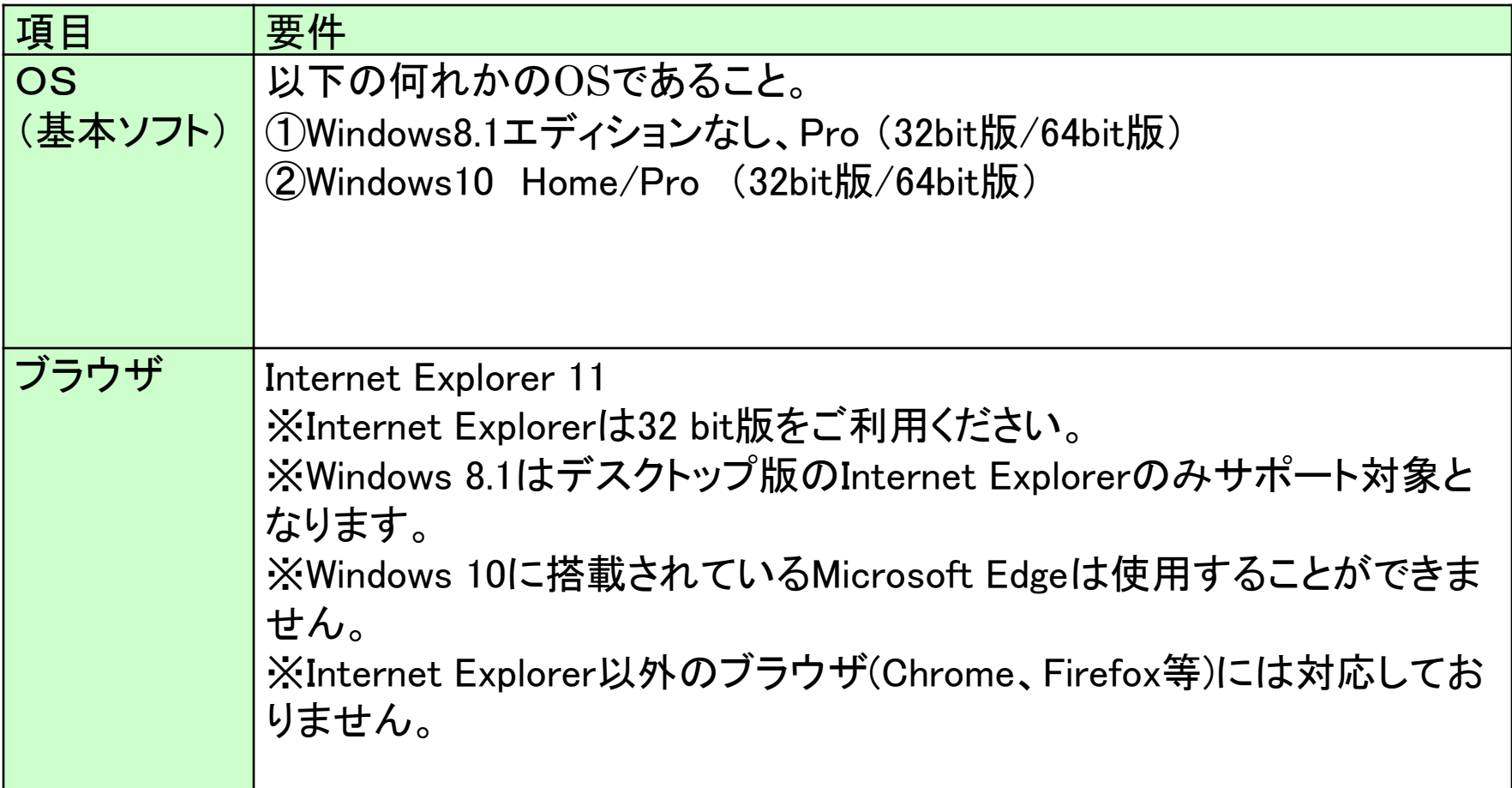

(2)ソフトウェア

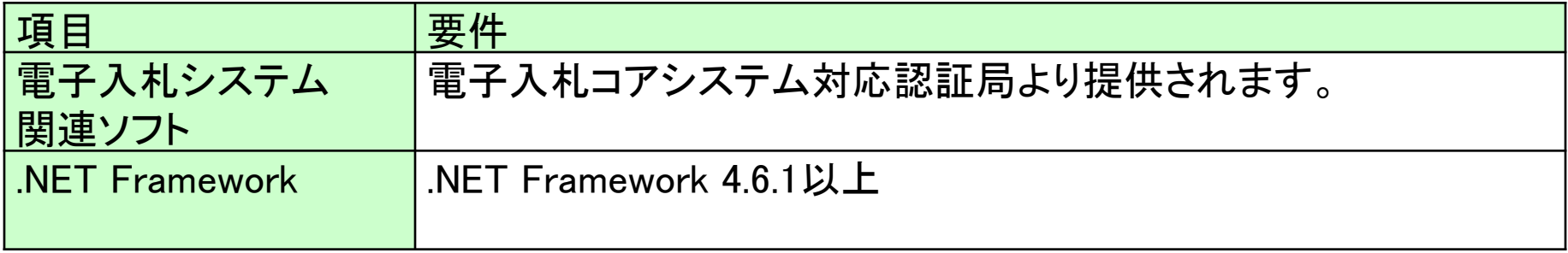

#### (3)インターネット回線

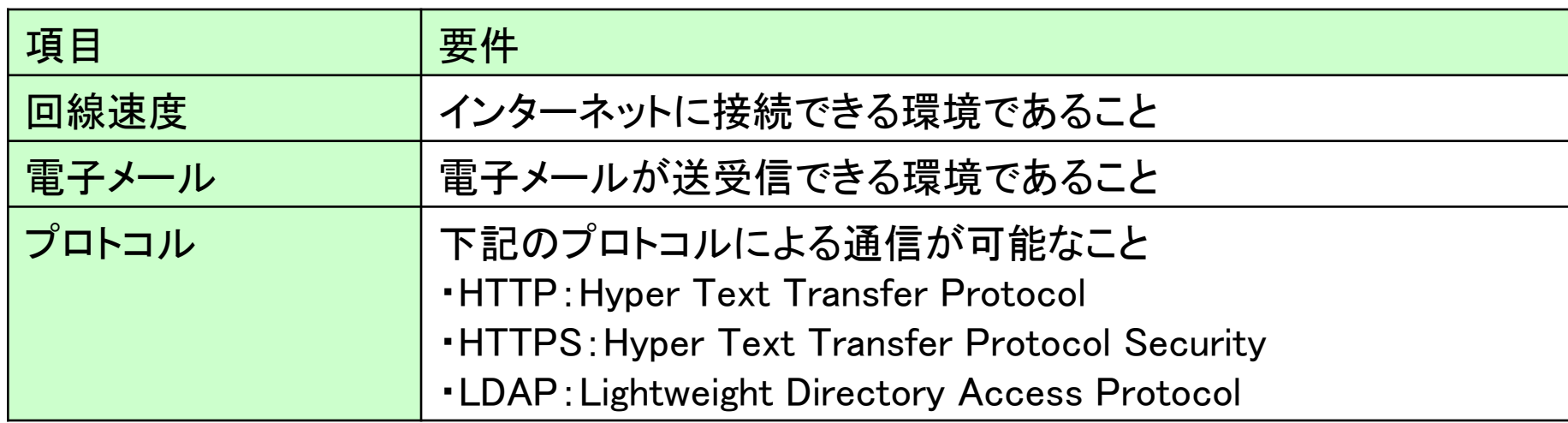

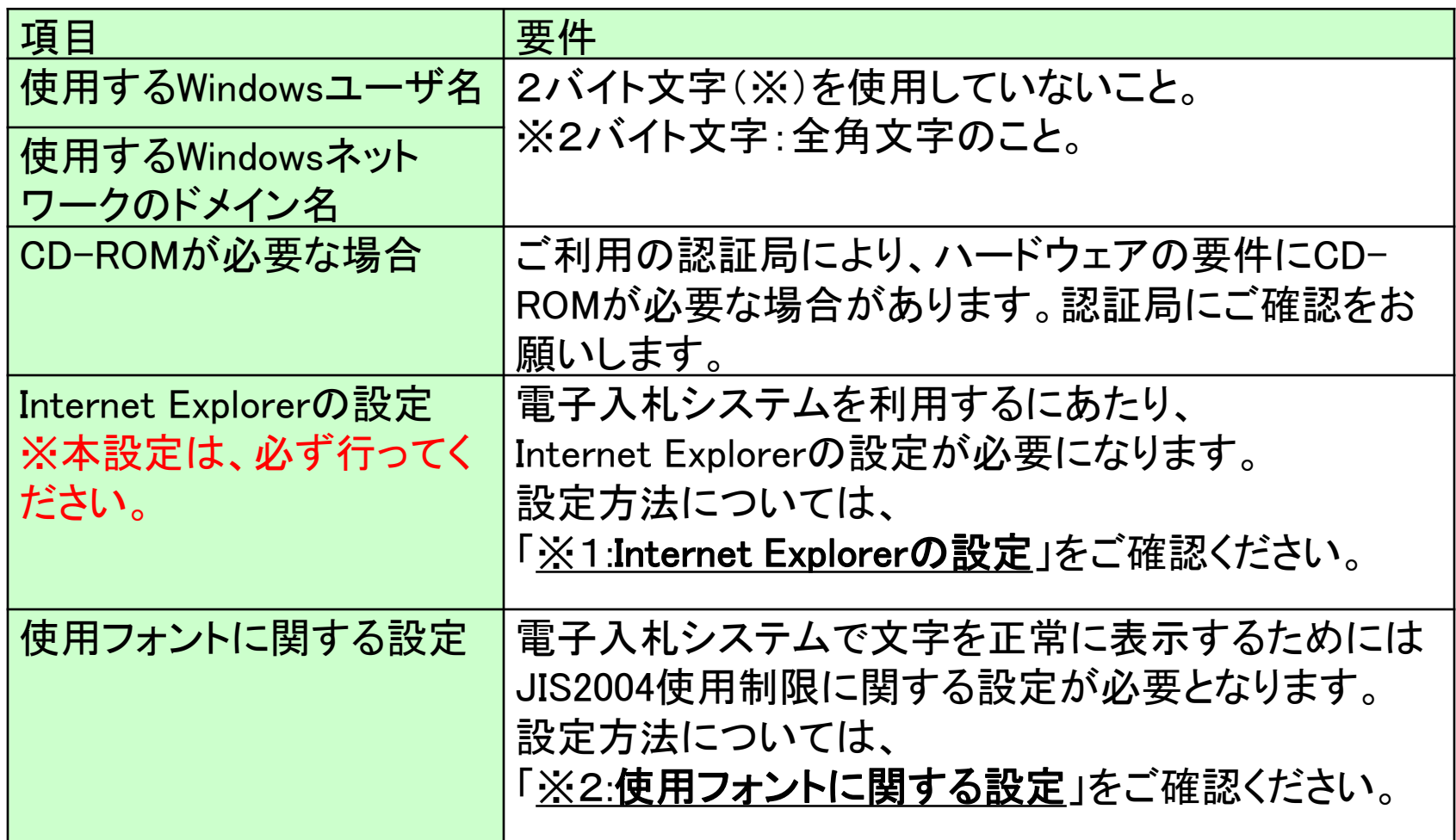

### (5)各設定方法

※1:Internet Explorerの設定 以下の手順にて、**信頼済みサイト**への登録を行ってください。

①「Internet Explorer」を起動する。 ②「ツール」メニューより「インターネット オプション」を選択する。 ③「セキュリティ」タブの「信頼済みサイト」を選択し、「サイト」ボタンをクリックする。 ④「次のWebサイトをゾーンに追加する」に以下のURLを入力し「追加」ボタンを クリックする。 https://www.ebs-cloud.fwd.ne.jp https://www.epi-cloud.fwd.ne.jp ⑤「OK」ボタンをクリックし「インターネットオプション」画面の「レベルのカスタマイズ」 ボタンをクリックする。

- ⑥「ポップアップブロックの使用」を「無効にする」に変更する。 「OK」ボタンをクリックします。
- ⑦インターネットオプション画面の「詳細設定」タブをクリックし、 「セキュリティ」の「TLS1.2の使用」②にチェックを入れます。 「OK」ボタンで画面を閉じてください。

信頼済みサイトの登録を行わないと、 内訳書の添付等の操作が不安定になります。

### ※2:使用フォントに関する設定方法 以下の手順にて、フォントの設定を行ってください。

①IMEプロパティを開く。 ②[詳細設定]ボタンを押下する。 ③[変換]タブを押下する。 ④[詳細設定] ボタンを押下する。 ⑤「JIS X 0208 で構成された文字のみ変換候補に表示する」に チェックを入れる。 「OK」ボタンを押します。

フォントの設定を行わないと、 文字化けが発生する可能性があります。

# 2.3 ICカードの購入

電子入札システムをご利用いただくためには、競争入札参加 資格者(工事)(委託)に登録されている代表者(受任者を登 録されている場合は受任者)名義のICカードが必要です。

対応のICカードをお持ちでない方は電子入札コアシステム対 応の認証局よりご購入ください。 ICカードのお申し込みから取得まではおよそ2週間~1ヶ月ほ どかかります。

#### 新規の証明書(ICカード)を発行している認証局

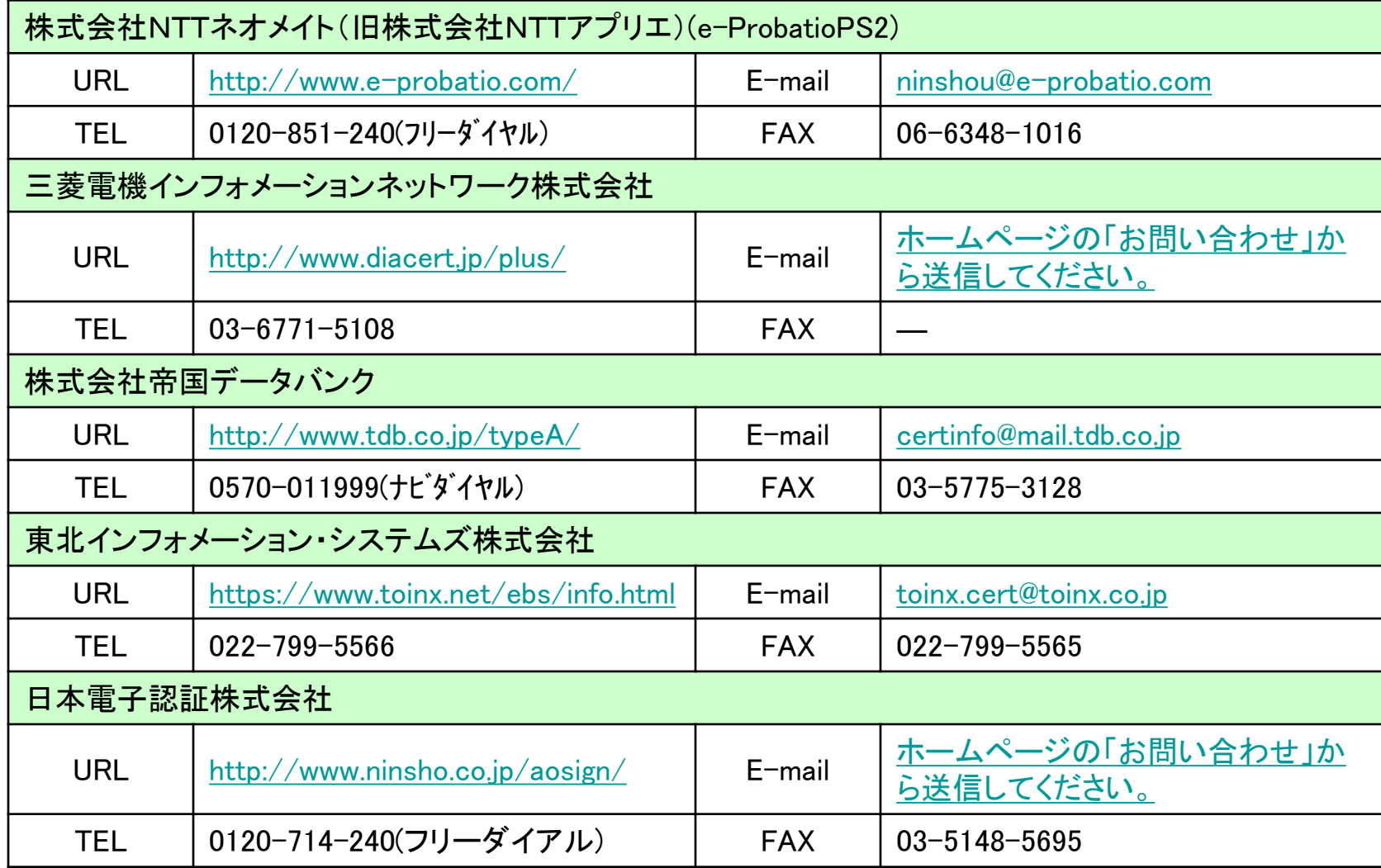

# 2.4 ICカードリーダーのインストール

ICカード、ICカードリーダーが認証局より届きましたら、付属の 設定マニュアルに沿って、ICカードリーダーのインストールを 行ってください。

#### インストール方法に関するお問い合わせはICカードを購入し た各認証局までお願いします。

インストールに不備があった場合、電子入札システムを操作 する際にデバイスエラーが発生する可能性があります。 エラーが発生した場合は、認証局にICカードリーダーの設定 を再度確認してください。

## 2.5 利用者登録

電子入札システムから、電子入札の利用者登録を行ってくだ さい。利用者登録の詳細は、市のホームページに掲載の操 作マニュアルをご参照願います。

※操作方法イメージは2.利用者登録手順にてご説明いたし ます。

ご登録が完了しましたら、電子入札システムをご利用できます。